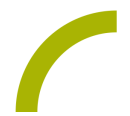

# **REHAVISTA-Pad Neue Funktionen in iPadOS 13**

**In diesem Spickzettel zeigen wir Ihnen eine Auswahl interessanter Neuerungen in iPadOS 13 für REHAVISTA-Pads.**

## **Assistive Touch/virtueller Home-Button**

Assistive Touch hilft bei der Verwendung des REHAVISTA-Pads, wenn der Nutzer motorische Einschränkungen hat (siehe auch "Anschluss von USB-Geräten"). So kann in Assistive Touch ein virtueller Home-Button mit einem individuell angepassten Menü eingerichtet werden (Einstellungen - Bedienungshilfen - Tippen - Assistive Touch - Hauptmenü anpassen). Hier hat der Nutzer dann z. B. die Möglichkeit, über den Touchscreen schnell die Lautstärke des Gerätes einzustellen, zwischen geöffneten Apps hin- und herzuwechseln oder das Kontrollzentrum zu öffnen. Die Anzahl der Symbole im virtuellen Home-Button kann angepasst werden, zum Ändern der Menüpunkte tippt man einfach auf ein Symbol. Der virtuelle Home-Button erscheint auf dem Bildschirm und kann durch Ziehen mit Finger oder Maus an einer beliebigen Stelle platziert werden.

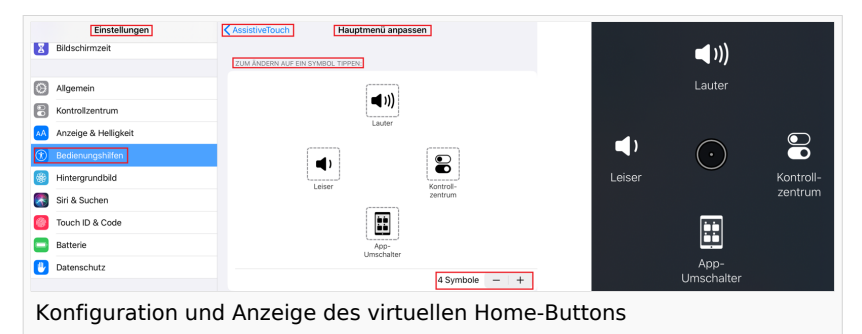

#### **Anschluss von USB-Geräten**

In iPadOS 13 besteht die Möglichkeit, USB-Geräte wie z.B. Mausersatzgeräte oder Tastaturen anzuschließen. Sie benötigen lediglich einen Adapter, z.B. den Lightning auf USB 3 Kamera-Adapter von Apple, an den Sie die USB-Tastatur oder -maus anschließen. Außerdem müssen Sie Assistive Touch einschalten (Einstellungen - Bedienungshilfen - Tippen - Assistive Touch). Danach können Sie das angeschlossene Gerät verwenden.

Bei angeschlossener Maus erscheint ein Punkt als Mauszeiger. Das Berühren des Bildschirms kann nun durch den linken Mausklick ersetzt werden, ein Rechtsklick öffnet den virtuellen Home-Button.

#### **Bluetooth-Maus oder -Tastatur verbinden**

Das REHAVISTA-Pad kann man nun außer über eine USB-Maus/ -Tastatur auch mit einem entsprechendem Bluetooth-Gerät steuern. Hierzu muss Assistive Touch eingeschaltet sein. Dazu verbindet man die Maus oder Tastatur mit dem REHAVISTA-Pad (Einstellungen - Bedienungshilfen - Tippen - AssistiveTouch - Zeigegeräte - Bluetooth-Geräte). Ist das Gerät im Pairing-Modus, wird es angezeigt und kann gekoppelt werden.

#### **Mauszeiger anpassen und Verweilsteuerung aktivieren**

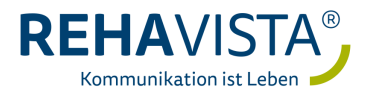

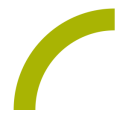

Farbe, Größe und Einblenddauer des Mauszeigers kann man hier verändern: Einstellungen - Bedienungshilfen - Tippen - AssistiveTouch - Zeigerbewegung (Schieberegler). Zudem kann man die Verweilsteuerung aktivieren, d.h. dass man mit dem Mauszeiger ein Elememt auswählen kann, indem man eine voreingestellte Zeit darauf verweilt. Dies ist insbesondere für diese Nutzer empfehlenswert, die zwar eine Maus gezielt bewegen können, aber Probleme haben, einen Linksklick über eine weitere Taste zu aktivieren.

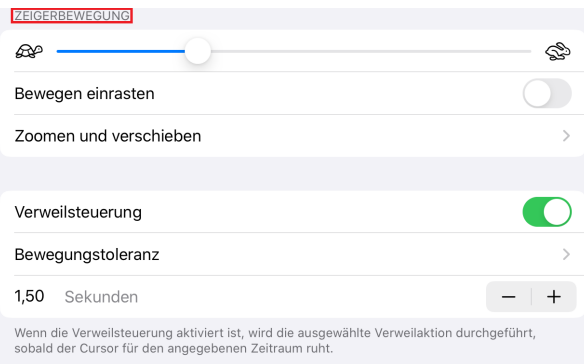

## **Kontrollzentrum**

Das Kontrollzentrum bietet ab iPadOS 13 mehr Funktionen. Wenn man den Finger lange auf einen Bereich legt, erscheinen weitere Funktionen. Wenn man z.B. eine WLAN-Verbindung einrichten möchte, legt man den Finger lange auf den Bereich mit den Funkverbindungen, dann auf das WLAN - Symbol. Nun erscheinen die erreichbaren Netzwerke.

Konfiguriert wird das Kontrollzentrum über Einstellungen - Kontrollzentrum - Steuerelemente anpassen.

Es kann durch Wischen aus der oberen rechten Ecke oder auch im virtuellen Home-Button aufgerufen werden, sofern dies im Menü für den virtuellen Home - Button eingestellt wurde.

#### **Dunkelmodus**

Durch den Dunkelmodus werden viele Inhalte dunkler angezeigt. Man kann den Dunkelmodus bei Bedarf (dauerhaft) aktivierenoder zeitgesteuert. Die Optionen für den Dunkelmodus findet man in den Einstellungen - Anzeige & Helligkeit.

Auch im Kontrollzentrum kann man den Dunkelmodus ein- und ausschalten. Dazu legt man den Finger auf den Helligkeitsbalken und kann durch Drücken auf den eingeblendeten Menüpunkt den Dunkelmodus ein- bzw. ausschalten.

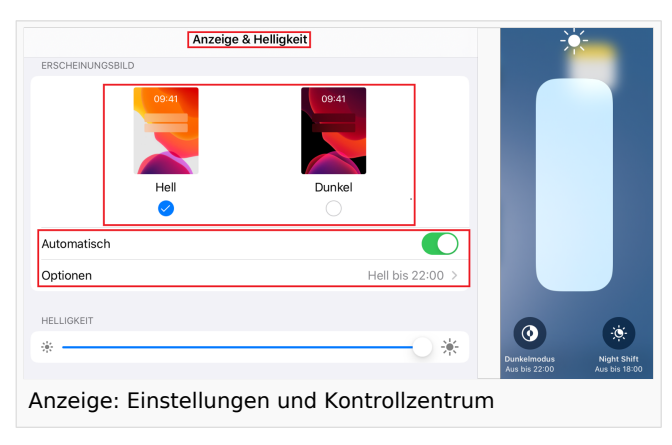

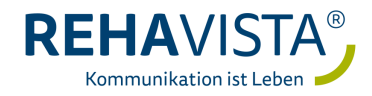

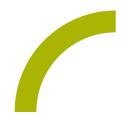

## **Bedienungshilfen**

Die Bedienungshilfen findet man ab iPadOS 13 in den Einstellungen - Bedienungshilfen. Hier sind auch die Einstellungen zum geführten Zugriff zu finden.

#### **Anzeige auf dem Home-Bildschirm**

Man hat nun die Möglichkeit, die Symbole auf dem Home-Bildschirm größer anzeigen zu lassen. Dazu setzt man an dieser Stelle einen Haken: Einstellungen - Home-Bildschirm & Dock - Größer

#### **Apps neu anordnen**

Man kann Apps neu anordnen, indem man den Finger so lange auf dem Icon einer App liegen lässt, bis die sogenannten Schnellaktionen der App angezeigt und wieder ausgeblendet werden und die Symbole wackeln. Alternativ wählt man in der Schnellaktion den Punkt *Apps neu anordnen* aus.

# **Für die abschließende Konfiguration nach Update auf iPadOS 13 haben wir folgende Empfehlungen:**

Touch ID: später einrichten/ nicht verwenden

Code erstellen: Code nicht verwenden (Codeoptionen), da nach sechsmaliger Falscheingabe eines Codes Ihr REHAVISTA-Pad gesperrt wird

Erscheinungsbild: Hell oder Dunkel nach eigener Präferenz wählen

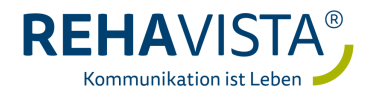